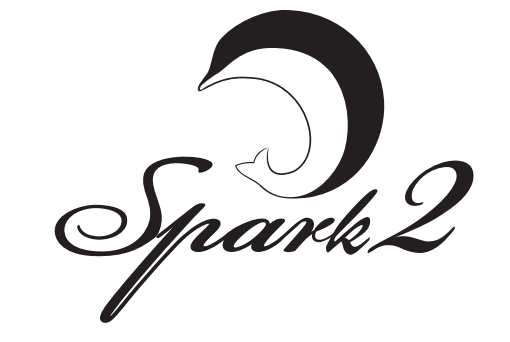

# Краткое руководство

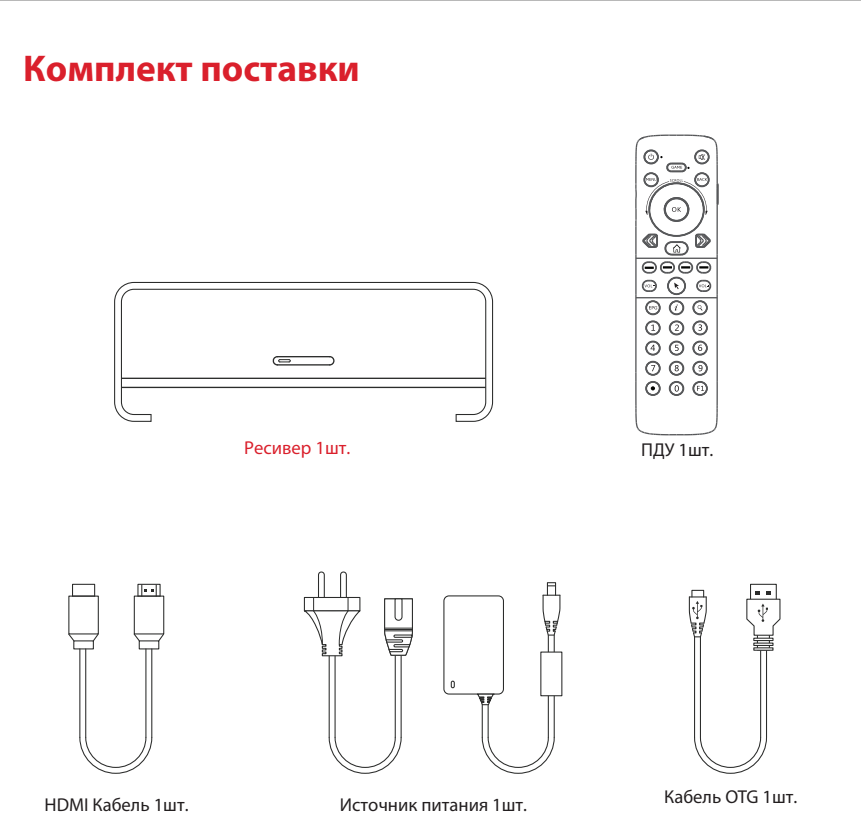

# Пульт ДУ

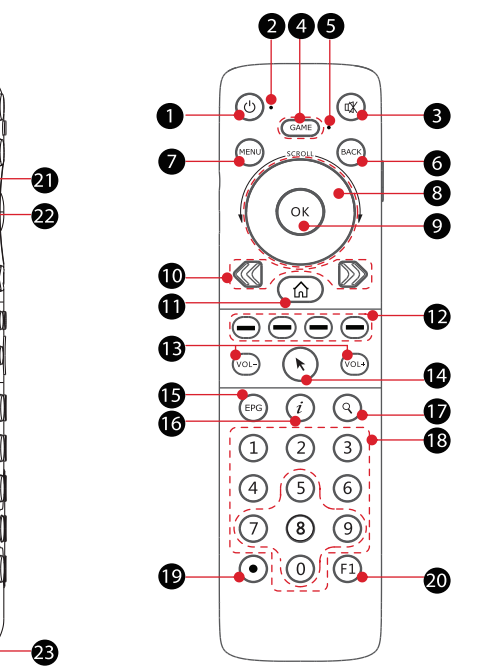

1. Питание - Включение/выключение ресивера и пульта дистанционного управления. 2. Индикатор работы - Показывает статус работы ПДУ и аккумуляторов 3. Mute - Включение или выключение звука. 4. Game - Активация/деактивация функции акселерометра.

5. Игровой индикатор - Показывает статус акселерометра.

6. BACK - Возврат в предыдущее меню. 7. Menu - Вход в меню приложений. 8. Джойстик навигации - Кнопки направления и колесо для прокрутки. 9. OK - Подтверждение выбора. 10. Пролистывание экрана - Перемешение в левую или в правую часть экрана. 11. Домой - Переход к порталу ресивера. 12. Цветные кнопки - Доступ к наиболее полезным функциям. 13. V+/V- - Регулировка уровня громкости. 14. Курсор - Активирует беспроводную мышь при касании.

## Как работает кнопка питания на пульте дистанционного управления spark2 ?

Нажмите и удерживайте кнопку питания на пульте дистанционного управления в течение 3 секунд, чтобы включить или выключить пульт дистанционного управления spark2. Когда пульт дистанционного управления включен, кратковременное нажатие на кнопку питания на пульте дистанционного управления включает или выключения ресивер.

Когда пульт дистанционного управления выключен, кратковременно нажмите клавишу включения на пульте дистанционного управления, чтобы проверить, сколько заряда осталось в пульте дистанционного управления. Мигающий красным цветом индикатор указывает на то, что заряд аккумулятора более 20%.

# **Êàê ïðîâåðèòü ñòàòóñ ðàáîòû ïóëüòà äèñòàíöèîííîãî óïðàâëåíèÿ spark2?**

 $E$ аждый из режимов работы пульта дистанционного управления spark2 показан индикаторами Есть 2 индикатора на ПДУ spark2, один находится радом с кнопкой включения питания, а другой рядом с кнопкой Game.

-Что обозначает световая индикация режимов работы?

1. Непрерывно горящий синий индикатор сообщает о том, что в аккумуляторе достаточно заряда, и он привязан к ресиверу.

2. Мигающий синий индикатор сообщает о том, что активирован голосовой ввод. 3. Мигаюший розовый индикатор сообшает о том, что у ПДУ нет связи с ресивером. 4. Мигающий красный индикатор сообщает о том, что ПДУ имеет уровень заряда аккумулятора менее 20%; в этом случае также появляется сообщение от ресивера на экране ТВ. 5. Редко мигающий красный индикатор сообшает о том, что ПДУ в настоящее время заряжается. 6. Постоянно горящий красный индикатор сообщает о том, что ПДУ полностью заряжен. -Что обозначает индикация в игровом режиме?

Загорается синим цветом при кратковременном нажатии кнопки Game. Редко мигающий синий индикатор сообщает о том, что игра не обнаружила пульт. Непрерывно горящий синий индикатор сообщает о том, что пульт успешно распознан игрой

## Как активировать беспроводную мышь?

Прикоснитесь к клавише курсора, чтобы активировать беспроводную мышь. Кнопка курсора имеет ту же функцию, что и левая кнопка обычной мыши.

Обратите внимание, что беспроводная мышь недоступна во время просмотра телепередач.

## Как активировать акселерометр?

Кратковременно нажмите кнопку Game чтобы активировать акселерометр, ПДУ автоматически определит и активирует игровой режим. После того, как игровой режим активирован, ПДУ завибрирует, и индикатор игрового режима будет постоянно гореть синим цветом.

# Как активировать голосовой ввод?

Нажмите и удерживайте кнопку микрофона, чтобы активировать голосовой ввод. На экране spark2 появится меню голосового поиска. Отпустите кнопку микрофона, чтобы выключить голосовой ввод.

# Как быстро перемешаться в длинных списках?

Вы можете быстро перемещаться по

на колесе прокрутки.

режима привязки.

# Передняя панель

Индикация режимов работы - Светится зеленым когда spark2 работает. - Светится красным когда spark2 в режиме ожидания.

длинным спискам файлов, приложений, в веб-браузере или в других меню перемещая пальцем

Прокрутка влево работает аналогично функции прокрутки вниз колёсика у стандартной мыши. Прокрутка вправо работает аналогично функции прокрутки вверх колёсика у стандартной мыши. Во время перемещения по пунктам меню с помощью колеса прокрутки издается щелкающий звук.

### Как выполнить сопряжение ПДУ с вашим ресивером spark2?

Примечание: при покупке ПДУ уже сопряжен с ресивером spark2.

 $1.$  Нажмите и удерживайте кнопку питания 3 сек. на передней панели ресивера для начала процесса привязки, на экране появится сообщение: 'ваш spark2 пытается привязаться к ПДУ, пожалуйста, в течение следующих 60 секунд нажмите и удерживайте кнопку Game 5 секунд'. Если вы не нажмете кнопку Game в течение 60 секунд, то spark2 автоматически выйдет из

# **Ïîäãîòîâêà ê ðàáîòå**

# 1, Подключение спутникового кабеля

Подключите коаксиальный кабель идущий от конвертера(LNB) в разъем LNB IN на задней панели ресивера spark2.

# **2, Подключение к ТВ.**

Подключите ресивер к ТВ кабелем HDMI.

# 3, Включение/выключение питания.

 $\epsilon$ сть два варианта включения и выключения ресивера spark2.

◆Полное выключение

На передней панели есть кнопка питания: Если вы выключили ресивер кнопкой питания, то

загрузка при включении займет длительное время.

• Режим ожидания

Кратковременно нажмите кнопку питания на ПДУ, чтобы включить или выключить ресивер.

SPARK2 поддерживает режим ожидания с низким энергопотреблением, настроки которого

можно найти в [настройки>система>различные установки].

<u>Если режим экономии выключен, то система выключается не полностью и ей нужно только</u> несколько секунд для запуска.

Если режим экономии выключен, то он уменьшает энергопоребление. Для экономии на оплате электричества мы рекомендуем включать этот режим.

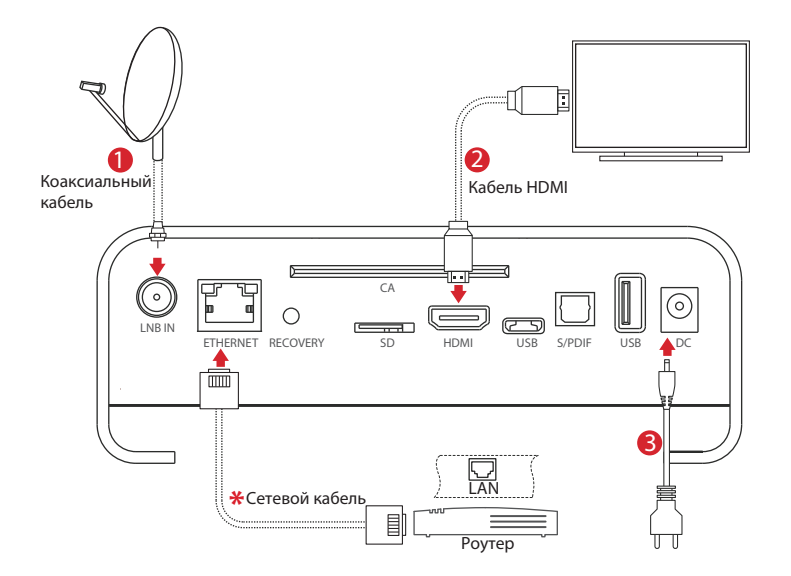

# $\boldsymbol{\divideontimes}$  Сетевой кабель

Ресивер SPARK2 имеет встроенный модуль WIFI, и может подключаться к сети через него

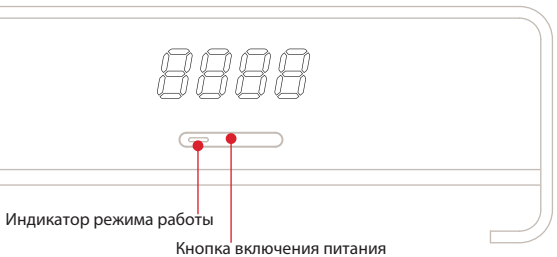

- 
- 
- 

# **Задняя панель**

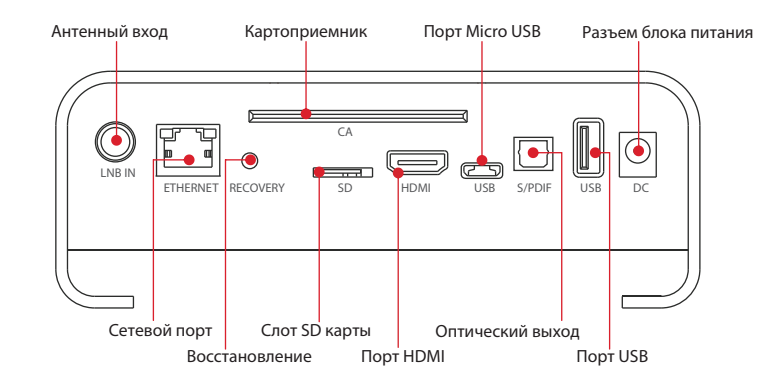

При первом включении ресивера автоматически начнется быстрая установка, первым пунктом которой будет выбор языка.

# **Ñïåöèôèêàöèÿ Âîçìîæíûå íåèñïðàâíîñòè**

*S/P DIF* Îïòè÷åñêèé àóäèî âûõîä

**Сеть** Проводная :100Мбит

Wlan:IEEE802 .11 b/g/n, до 150Мбит

**USB** *Oдин порт USB 2.0 иодин порт USB OTG* 

**HDMI** VER1.4 TunA

*Ôëýø ïàìÿòü* SPI ôëýø: 2Ìá ; Nand ôëýø : 8Ãá

**Tun тюнера DVB-S** / DVB-S2

**Входной разъем F-тип, Разъем "мама"** 

**Входное напряжение** Постоянный ток, 12В/2А

**Энергопотребление** Макс: 20Вт; Режим ожидания: <0.5Вт

2.4ГГц RF, поддержка мыши и акселерометра

Используйте кнопки вверх/вниз для выбора нужного языка и подтвердите выбор нажатием êíîïêè **OK**.

# 2. Затем нажмите кнопку >> для перехода к настройкам сети.

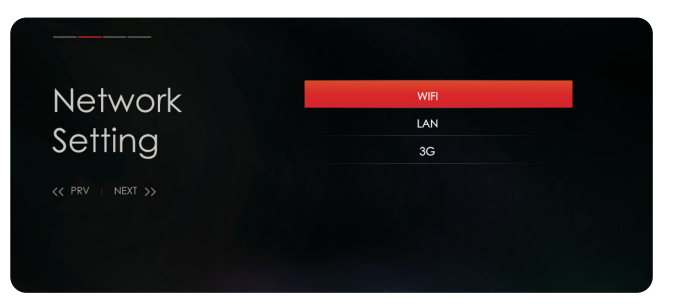

Установка при первом включении и просмотра Если используется проводное подключение к локальной сети, то Вы можете настроить сетевые параметры в подменю LAN.

> При включенном параметре DHCP ресивер автоматически получит IP-адрес. Сервис DHCP выключен, если вам нужно использовать статический фиксированный IP-адрес. В этом случае вам нужно ввести правильные параметры в каждом поле. Затем выбрать пункт сохранить для подтверждения настроек.

Подменю WiFi используется для подключения spark2 к сети с помощью беспроводного соединения. При входе в подменю Wi-Fi на экране отобразится список доступных беспроводных сетей. Вберите вашу сеть из списка и если это защищенная сеть, то вам нужно будет ввести пароль для доступа к сети и возможности подключения.

Подменю 3G используется для подключения spark2 к мобильным сетям 3G. Обратите внимание. что USB 3G модем должен быть вставлен в USB порт spark2 для возможности использовать этот тип соединения

При входе в подменю 3G отображаются параметры сети. Вам нужно задать параметры настроек аля каждого поля, а затем нажать зеленую кнопку для подключения к сети 3G.

## 3. Затем нажмите кнопку >> для перехода к настройкам времени.

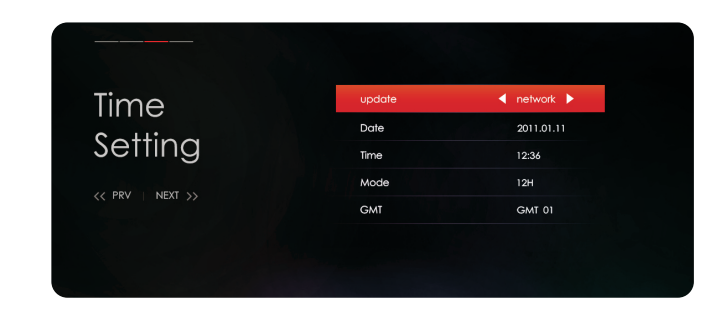

Вы можете задать автоматическое обновление времени со спутника или по сети. Отключите автоматическое обновление, если вы хотите задать время вручную. В этом случае, вам нужно ввести правильно время и дату в соответствующих полях с помощью цифровых клавищ. Выберите нужный формат времени и нажмите ОК. Выберите ваш часовой пояс

# 4. Затем нажмите кнопку >> для перехода к выбору разрешения экрана.

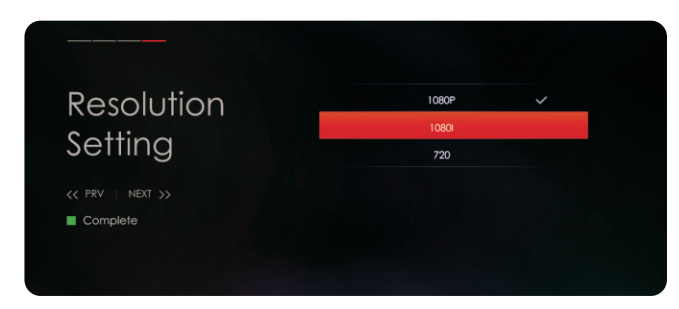

Злесь вам нужно выбрать разрешение экрана, которое зависит от параметров вашего ТВ и подтвердить выбор, нажав ОК.

# 5. Когда вы завершите настройки нажав зеленую кнопку запустится мастер быстрой настройки спутников.

Это меню позволяет настроить 4 спутника с DiSEqC1.0 или 16 спутников с DiSEqC1.1. Используйте кнопки *влево/вправо,* **чтобы переместить курсор на колонку DiSEqC и кнопками вверх/вниз** выберите DiSEqC1.0 или DiSEqC1.1.

- Используйте кнопки *влево/вправо,* чтобы переместить курсор на колонку LNB, а затем выберите тип LNB который вы используете.
- $\bullet$  Используйте кнопки *влево/вправо,* чтобы переместить курсор на колонку Спутник, а затем выберите нужный спутник, который соответствует назначенному порту DiSEqC.
- $\bullet$  Нажмите красную кнопку для просмотра параметров сканирования, а затем нажмите кнопку *OK* чтобы начать сканирование. Процесс сканирования всех спутников займет несколько мину
- $\bullet$  Во время сканирования, вы увидите, на сколько процентов завершен процесс и найденные программы.
- После завершения сканирования, вы можете выйти из помошника по настройке, чтобы начать просматривать ваши HD и SD программы.

Если вы прервете процесс установки до полного завершения процедуры поиска каналов, то вам будут доступны не все возможные каналы. В этом случае, вы можете использовать приложение «Расширенная Установка» для поиска каналов.

- 
- 
- 

# **1. Âûáîð ÿçûêà**

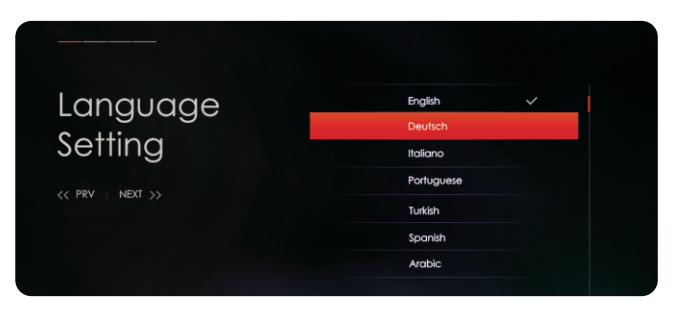

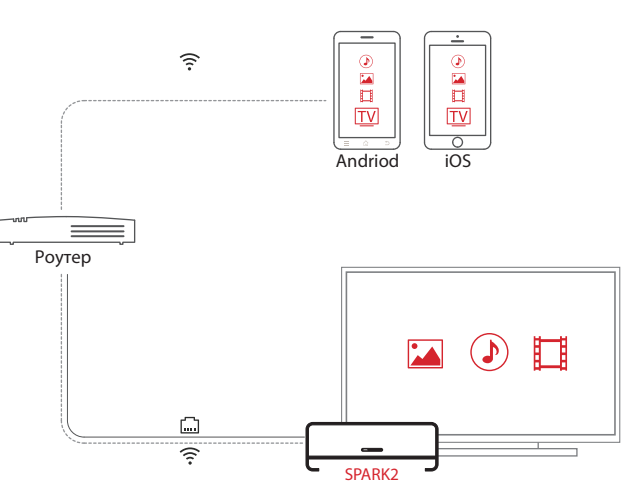

### Мобильные приложения

С бесплатным мобильным приложение, вы сможете просматривать передачи и управлять вашим ресивером spark2 с помошью iOS и Android устройств. Это приложение может работать из любой точки мира, где вам доступны высокоскоростной WiFi или мобильная связь. Возможные места: з алы аэропорта, кафе, гостиницы и т.л.

## **Вэб интерфейс**

При помощи вэб интерфейса вы можете контролировать свой ресивер spark2 с помощью браузера на ПК или мобильном устройстве, а также вы можете смотреть передачи, получать информацию EPG, настраивать таймеры, отправлять сообщения, использовать виртуальный пульт дистанционного управления и многое другое

Если у Вас есть проблемы с приемником, прочтите, пожалуйста, приведенную ниже информацик и проверьте предлагаемые рекомендации, прежде чем связываться с авторизованной сервисной ñëóæáîé.

## 1. Нет изображения на экране

• Сначала убедитесь, что ресивер включен и находится в рабочем режим • Убедитесь, что подключены разъемы видеокабеля между ТВ и spark2. • Убедитесь, что спутниковый кабель правильно подключен к spark2. • Убедитесь, что выбранный канал в настоящее время транслируется • Убедитесь, что у вас есть соответствующая смарт-карта для доступа к выбранному колированному каналу.

### **2. Нет звука**

• Убедитесь, что ваш аудио кабель подключен правильно.

• Проверьте уровень громкости телевизора и spark2.

• Убедитесь, что на spark2 или телевизоре не выключен звук.

• Проверьте, что выбраны корректные параметры звука для программы, которую вы сейчас смотрите.

## **3. Низкое качество изображения и звука**

• Если антенна покрыта снегом или сигнал ослаблен сильным дождем, то качество звука и изображения может временно ухудшится. Если у вас плохое качество звука и изображения из-за плохих погодных условий, пожалуйста, проверьте, что ваша спутниковая антенна ориентирована в первоначальном направлении. Проверьте, не покрыта ли она снегом. Кроме того, проверьте, что ваш конвертер не поврежден.

# 4. Проблема с пултом дистанционного управления

1роверьте, аккумуляторы заряжены.

• Направьте пульт дистанционного управления непосредственно на spark2. • Убедитесь, что нет препятствий между вами и дисплеем на передней панели ресивера.

# 5. Проблемы с поиском каналов

• Убелитесь, что, тюнер корректно сконфигурирован.

• Убедитесь, что антенный кабель правильно подключен.

### **DLNA**

Если в вашей локальной сети запущен сервер DLNA, то возможно использовать spark2 в

Качестве клиента, чтобы воспроизводить аудио, видео и фото файлы с DLNA медиа сервера. Вы также можете настроить свой spark2 как DLNA медиа сервер для трансляции аvдио. видео и фото файлов на другие устройства

> Убедитесь, что все DLNA - совместимые устройства подключены к локальной сети

 $>$  Убедитесь, что мультимедийные файлы содержатся в общем каталоге на DLNA медиа-сервере.

### **Airplay**

Ваш ресивер spark2 и iPhone/iPad устройство должны быть подключены в одной локальной WiFi сети. Включите Airplay в мобильном приложении для воспроизведения фото, видео и музыки с вашего iPhone/iPad. Коснитесь значка Airplay для отображения списка доступных Airplay vстройств выберите в окне ваш ресивер spark2.

Если все в порядке, то начнется передача ваших фотографии, видео и музыки с iPhone/iPad на ресивер spark2 через беспроводную сеть и показ их на экране ТВ.

### **Miracast**

Miracast позволяет дублировать экран вашего Android устройства на экране ТВ через spark2, так что вы сможете смотреть HD фильмы, слушать музыку или запускать свои любимые приложения. Чтобы воспользоваться Miracast , вам понадобится Miracast - совместимое Android устройство. Включите функцию Miracast на устройстве и дождитесь когда будет обнаружен ваш ресивер spark2. Когда он появится в списке, нажмите на него для подключения, и через несколько мгновений, вы увидите как ваше Android устройство дублируется на экране ТВ через spark2.

# Мошный медиаплеер

Spark2 имеет мощный мультимедийный проигрыватель, который поддерживает множество форматов фалойв, таких как DAT FLV ISO MOV MPG TRP VOB XVID MP4, MKV, AVI, 3GP, MTS, DIVX M2TS TP TS WMV и VRO. Поддерживаются аудио кодеки AAC APE FLAC MP3 OGG WAV MKA MPA и WMA . Поддерживются

# **Maгазин приложений Spark2**

Магазин приложений Spark2 позволяет загрузить и установить нужные вам приложения. Кроме того, если вы не можете найти здесь приложение, то можете всегда есть возможность загрузить ".apk" приложения для Android из интернета, а затем установить их на spark2.

**DDR SDRAM** 

<u> The Common Section of the Common Section of</u>

Управление

<u> The Community of the Community of the Community of the Community of the Community of the Community of the Community of the Community of the Community of the Community of the Community of the Community of the Community of</u>

**Tun карты SD** Micro SD

 $Pa6$ очая температура $\rho$   $\alpha$   $\rightarrow$   $+45$ 

**Температура хранения** -10 ~+70

**Центральный процессор** Двухъядерный ЦПУ Cortex-A9 1.5ГГц

## **6.Ïðîáëåìà ïðîñìîòðà êîäèðîâàííûõ êàíàëîâ**

• Убедитесь, что у вас есть соответствующая смарт-карта.

• Выньте смарт-карту, и снова вставьте ее для повторной инициализаци

 $\cdot$  Убелитесь, что ресивер корректно распознает смарт-карту.

# 7. Проблемы с записью

• Убедитесь, что жесткий диск имеет достаточно свободного места для записи. • Проверьте, нет ли конфликта между записями